www.SoftGozar.com

١

**برنامه سینو ی مبتن بر ی وب**

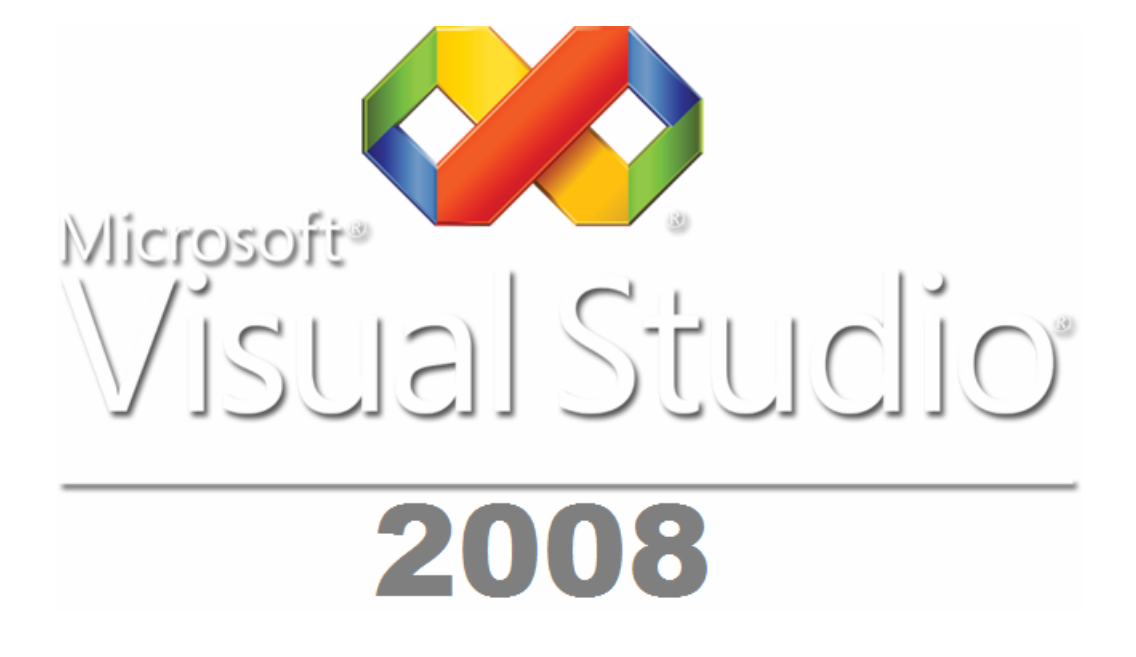

**جناب استاد سروش** 

**ته هی کننده: حامد گلامرج یال اسی** 

**Hamed\_golamraj\_elyasi@yahoo.com**

## www.SoftGozar.com

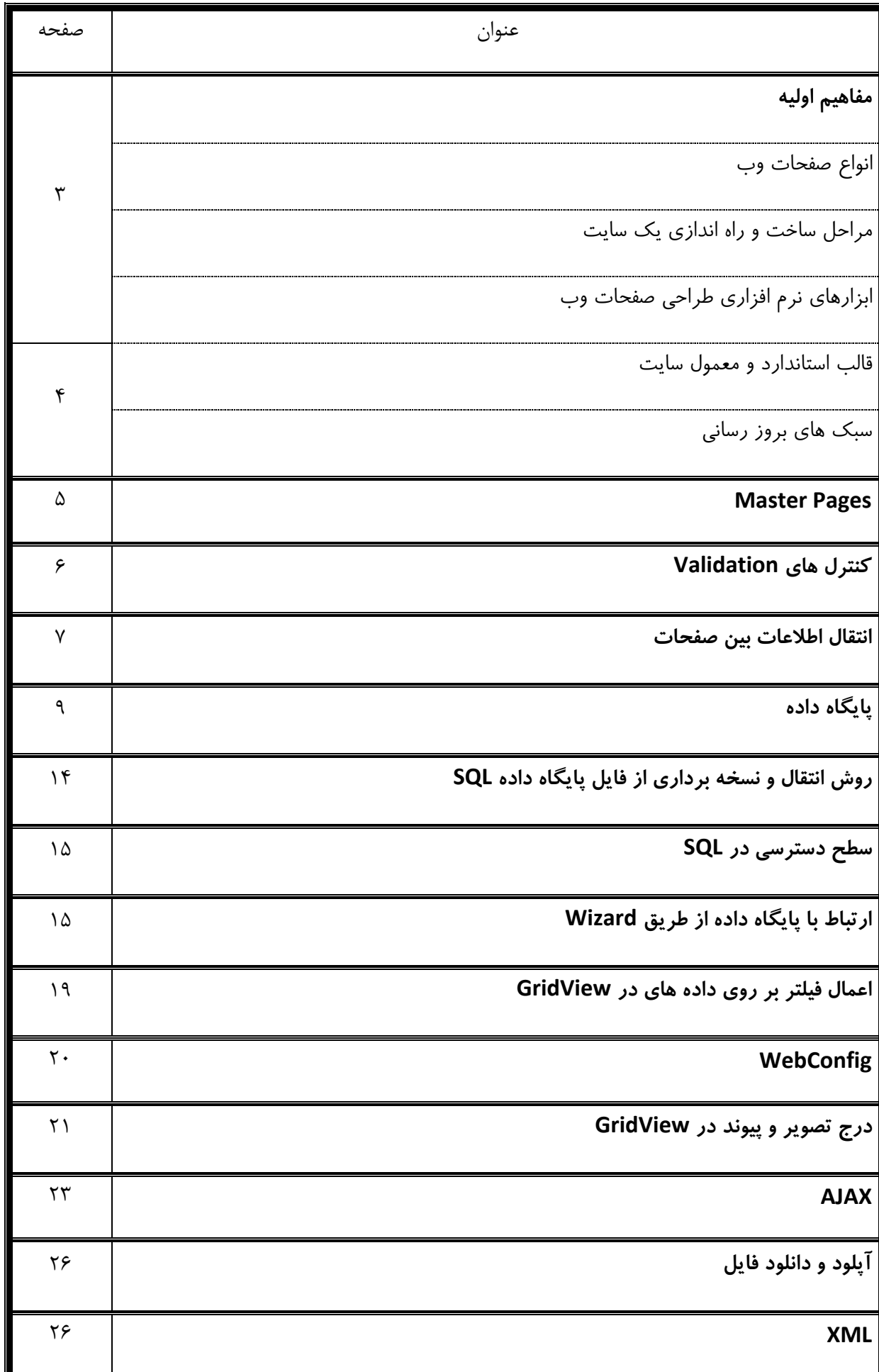

I.

#### مفاهیم اولیه

در حالت کلی سایت از صفحه خانگی ( Home Page ) و صفحات فرعی (Web Pages ) تشکیل شده است. پسوند های رایج صفحات وب HTM-HTML-PHP-ASP-ASPX-JSP هستند که بستگی به ابزار ساخت صفحات و سایت دارد.

به صفحه اصلی (اول) ،تیسا صفحه خانگی ( Page Home ( گفته یم شود .

هر آدرس سایت ( URL ) به صفحه خانگی آن سایت ختم می شود و صفحه خانگی فایلی با نام Index یا Default است و پسوند آن همانطور که در قبل گفته شد بستگی به ابزار ساخت صفحه یا سایت دارد. برای مثال صفحه خانگی سایتی که توسط ASP.NET طراحی می شود Default.aspx است. یا صفحه اول سایتی که با PHP طراحی میشود Default.php یا Index.php است.

هر صفحه وب از دوبخش قالب و محتوا تشک لی شده است.

### **انواع صفحات وب**

- ١- صفحات ايستا ( Static ) : داراي محتواي ثابت.
- ۲- صفحات یویا ( Dynamic ): دارای تعامل (تعاملی) و رویداد گرا.

#### **مراحل ساخت و راه انداز ی ي ک سایت**

- ١- طراحي وب سايت با استفاده از ابزار هاي مورد نظر .
	- t اجاره دامنه ( مثلا tcrsadra.ir ).
	- ۴- اجاره فضای هاست برای آپلود سایت طراحی شده.
		- ۴- معرفی به موتور های جستجو.

#### × **ابزارها ي نرم افزار ي طراح ی صفحات وب**

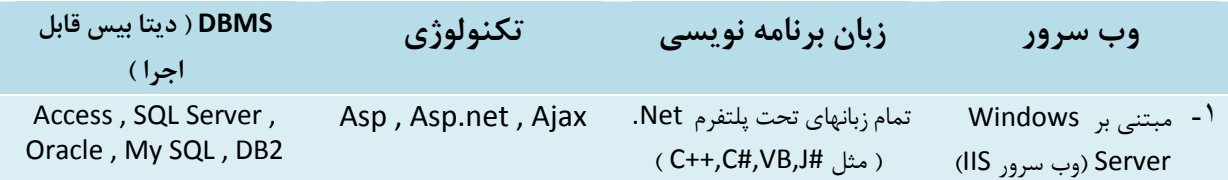

Oracle , My SQL JSP (الکترونیک تجارت ژهیو ( PHP , Java

 2- مبتنی بر Linux ) وب سرور Apache(

- تکنولوژ ي مجموعه از يا Object ها است.
- سرور های مبتنی بر لینوکس محصولات مایکروسافت را پشتیبانی نمی کنند.

وظیفه وب سرور در یافت قالب و محتوا از محل های ( دیتا بیس ها) مختلف و در آمیختن آنها و تبدیل آنها به کد های Html یا XML و سپس ارسال کدهای تولید شده به سمت مرورگر کاربر است.

دامنه و زیر دامنه: برای مثال yahoo.com یک دامنه است در حال<sub>ی</sub> که shopping.yahoo.com یک ریز دامنه است .

تنها صفحه در Root هاست: صفحه خانگی ( فایلی با نام Default یا Index ) است.

 **به طور معمول یدا رکتور یر ي شه فضا ي هاست شامل :** Default.aspx (صفحه خانگی ) Images) پوشه حاو ي عکس )ها Pages ) پوشه حاوي صفحات) DB) (پوشه حاوی دیتا بیس) همانطور که مشاهده یم شود تنها صفحه موجود یر در شه، لیفا صفحه خانگ ی است .

#### **قالب استاندارد و معمول سایت**

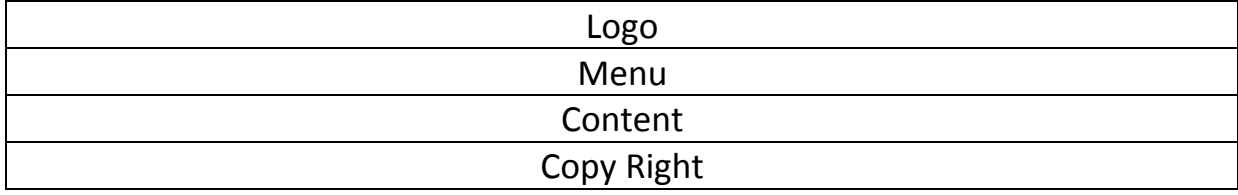

در این درس از قالب استاندارد فوق جهت طراحی سایت استفاده می شود.

**سبک ها ي بروز رسانی** 

Desktop : مخصوص صفحات استاتیک Based Web: مخصوص صفحات یدا نامیک

هاست رایگان جهت تمرینات کلاسی : www.aspspider.net

روش های ارسال سریعتر فایل به برخی هاست ها از جمله هاست فوق:

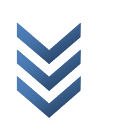

۴

Zip کردن سایت نهایی تولید شده، و ارسال فایل زیپ شده از طریق پنل کنترل سایت، و سپس کلیک بر روی گزینه Extract است. تمرین: قالب یک سایت معتبر را شبیه سازی کنید و در هاست رایگان آپلود کنید. **راهنما :یی**

- برای ایجاد صفحه جدید در صـفحه Solution Explorer کلیـک راسـت و سـپس Add New ارا انتخاب كنيد. I, Item\ Web Form
	- برای ایجاد قالب بندی کلی از جدول ( Table\Insert Table ) استفاده می شود. .
- برای قرار دادن لینک از کنترل Hyperlink استفاده می شود. ( خاصـیت NavigateUrl جهـت آدرس دهی صفحه مورد نظر است)
- برای قرار دادن تصوير از كنترل Image استفاده ميشود. ( خاصيت ImageUrl برای آدرس دهـی عکس مورد نظر است )

سایر خصوصیات کنترل های فوق بررسی شوند.

#### **Master Pages**

مستر پیج صفحه قالب کلی سایت است، به بیان ساده تر قالب سایت در مسترپیج طراحی می شود و سایر صفحات موجود، طراحی مسترپیج را به خود می گیرند با این اوضاع در مستر پیج قالب کلی و در سایر صفحات، تنها محتوای آن صفحات قرار می گیرد. پس لازم نیست در ساخت وب سایت برای هر صفحه طراحی داشت بلکه یک قالب درون مستر پیج طراحی می شود و سایر صفحات این قالب کلی را به خود می گیرند بنابراین پس از طراحی مستر پیج تنها کافیست در هر صفحه محتوای همان صفحه را اضافه کرد و نیازی به کپی برداری ممتد قالب سایت نداریم.

#### **روش افزودن مستر یپ :ج**

- برای ایجاد مستر پیج در صفحه Solution Explorer کلیک راست و سپس \Add New Item انتخاب كنيد. Master Page
- طراحی مستر پیج ( مانند قرار دادن جدول، عکس منو و…) کاملا شبیه به طراحی صفحات معمولی است.

#### **بخش کل دی ي مستر یپ ج**

در تعریف گفته شد که صفحات، شکل مستر پیج را به خود می گیرند و تنها محتوای هر صفحه، متفاوت از مستر پیج است حال برای مشخص کردن بخش محتوا، از کنترل ContentPlaceHolder استفاده می شود، کافی است کنترل ذکر شده را در بخش دلخواه مستر پیج درگ کنید.

## **ست کردن مستر یپ رو بر چ ی ي ک صفحه**

بر روی صفحه مورد نظر خود کلیک کرده و در قسمت Properites خاصیت MasterPageFile را برابر با آدرس و نام مستر پیج مورد نظر خود قرار دهید.

## www.SoftGozar.com

تمرین: با استفاده از Master Page یک سایت موجود در اینترنت را شبیه سازی و آپلود کنید.

#### **کنترل ها ي Validation**

این کنترل ها از بخش Toolbox\Valdation قابل دسترسی هستند.

 $-1$ 

CompareValidator : جهت مقایسه سازي ( محتویات جعبه متن) مورد استفاده قرار مي گيرد. (عموما برا ي چک کردن گذرواژه )

خواص مهم :

- ControlToCompare: نام کنترل (جعبه متن) مقایسه شونده هیاول ( مقایسه شود با ...)
	- ControlToValidate: نام کنترل (جعبه متن) مقایسه شونده ثانو .هی
- ErrorMessage: متن یپ غام خطا یی که در صورت ی کسان نبودن محتویات جعبه متن ها ي مشخص شده در دو خاصیت بالا می بایست نمایش داده شود.

 $-\tau$ 

RegularExpressionValidator: جهت اطمینان از صحیح بودن عبارات قانونمند خاص مورد استفاده قرار می گیرد ( عبارات قانونمند مثل: آدرس ایمیل، شماره تلفن، آدرس سایت، کد پستی و...)

خواص مهم :

- ControlToValidate: نام کنترل (جعبه متن) مورد بررس .ی
	- ValidationExpression: انتخاب فرمت قابل قبول.
- ErrorMessage: متن یپغام خطایی که در صورت رعایت نشدن قاعده، می بایست نمایش داده شود.

 $-\tau$ 

RequiredFieldValidator: جهت الزامي كردن پر نمودن محتواي جعبه متن مورد استفاده قرار مي گیر د.

خواص مهم:

- ControlToValidate: نام کنترل (جعبه متن) مورد بررس .ی
	- ErrorMessage : متن یپ غام خطا.

 $-\epsilon$ **RangeValidator**: جهت محدود کردن محتوا در محدوده خاص .

خواص مهم :

- ControlToValidate: نام کنترل (جعبه متن) مورد بررس .ی
	- Type: نوع مورد بررسی ( صح ای حی رشته ای يا ....)
	- MinimumValue: کوچکتر نی مقدار قابل قبول.
		- MaximumValue: بزرگتر نی مقدا قابل قبول.
			- ErrorMessage : متن یپ غام خطا.

نکته: در تعیین نوع مورد بررسی و کوچکترین مقدار و بزرگترین مقدار باید دقت نمود، برای مثال درصورت انتخاب نوع صحیح، کوچکترین مقدار و بزرگترین مقدار باید حتما صحیح باشند و یا در صورت انتخاب نوع رشته ای، مقادیر بالا و پایین می بایست رشته ای باشند، همچنین مقادیر بالا حتما باید بزرگتر و یا مساوی مقادیر پایین باشند در غیر اینصورت برنامه با خطا مواجهه خواهد شد.

 $-\Delta$ 

ValidationSummary؛ این کنترل جهت نمایش پیام های کلیه Validation ها بصورت مرتب و یکجا است .

#### **انتقال اطلاعات یب ن صفحات**

به دو روش صورت پذیر است.

 $-1$ 

**QueryString**: دارا ي سرعت بالا ول ی بدون یه چگونه امنی ت است . **کار با روش QueryString :**

**ارسال:** در صفحه ارسالی و در رویداد کلیک دکمه دلخواه به روش زیر عمل می شود:

;(داده دوم + "= متغ ریی ارسال ی دوم&" + داده اول + "=متغ ریی ارسال ی اول? آدرس صفحه مقصد")Redirect.Response

مثال )

# www.SoftGozar.com

 $\mathcal{E}$ 

Response.Redirect("~\\pages\\page2.aspx?id=" + TextBox1.Text + "&pass=" + TextBox2.Text);

نکته: در اعلام مسیر بجای \ از  $\ket{\mathcal{N}}$  استفاده میشود.

**دریافت:** در صفحه مقصد ودر بخش Load\_Page به روش ریز عمل شود : .<br>("متغیید دریافتی همنام با متغیر ارسالی اول"]Request.Params = متغییر دلخواه

;<mark>["متغییر دریافتی همنام با متغیر ارسالی دوم "]Request.Params = متغییر دلخواه</mark>

توجه شود که متغییر دریافتی و متغییر ارسالی، نیازی به هیچگونه تعریف متغییر به صورت معمول ندارد!

مثال )

```
Ė
     protected void Page_Load(object sender, EventArgs e)
         Label1.Text = Request.Params["id"];
         Label2.Text = Request.Params["pass"];
     ł
```
 $-\tau$ 

```
Session: داراي امنيت بالاتري است و داده ها در هدر بسته ها قرار مي گيرند.
                                                 کار با روش Session
```
**ارسال:** در صفحه ارسالی و در رویداد کلیک دکمه دلخواه به روش زیر عمل می شود:

.<br>(داده اول , "متغییر ارسالپ*ی اول*") Session.Add ;(داده دوم ,"متغ ریی ارسال ی دوم")Add.Session Response.Redirect(" *آدرس صفحه مقصد*");

مثال )

```
protected void Button1_Click(object sender, EventArgs e)
Ţ
    Session.Add("id", TextBox1.Text);
    Session.Add("pass", TextBox2.Text);
    Response.Redirect("~\\Pages\\Page2.aspx");
```
 $\mathcal{E}$ 

**دریافت**: در صفحه مقصد ودر بخش Load\_Page به روش ریز عمل شود :

```
;()ToString."]متغ یدر ریی افت ی همنام با متغ ریی ارسا یل اول"]Session = متغ ریی دلخواه
;()ToString."]متغ یدر ریی افت ی همنام با متغ ریی ارسا یل دوم"]Session = متغ ریی دلخواه
```

```
protected void Page Load(object sender, EventArgs e)
€
    Label1.Text = Session["id"].ToString();
    Label2.Text = Session["pass"].ToString();
\mathcal{E}
```
#### **یپا گاه داده**

ارتباط با پايگاه داده داراي دور روش است : Wizard و برنامه نويسي.

کا, با پایگاه داده از طریق برنامه نویسی: ایجاد ارتباط با پایگاه داده شامل چهار بخش مهم زیر است: Connection String  $-1$  Query String 2- Query Execute - r 4- کنترل ها ۵- هوشمندی سیستم

در ادامه این موارد شرح داده خواهند شد.

 $-1$ 

مثال )

Connection String: (رشته اتصال) رشته ایست که نوع یایگاه داده، ورژن، محل فایل پایگاه داده، و امنیت، و... ,ا مشخص می کند. رشته اتصال یپا گاه داده اکسس بصورت ریز است :

"/درس فایل پایگاه داده =provider=microsoft.jet.oledb.4.0;data source"

 Provider در اس ال .ویک. SQLOLEDB است نمونه از يا رشته اتصال یپا گاه داده SQL

string cstr = "provider=SQLOLEDB;Data Source=.;Initial Catalog=bookshopDB;Integrated Security=SSPI";

.=Data Source یعنی سیستم جاری ( IP و Computer Name سیستم جاری ) Initial Catalog نام دیتا بیس است که با ورود به محیط اسکیوال قابل در یافت است. براي مثال فوق:

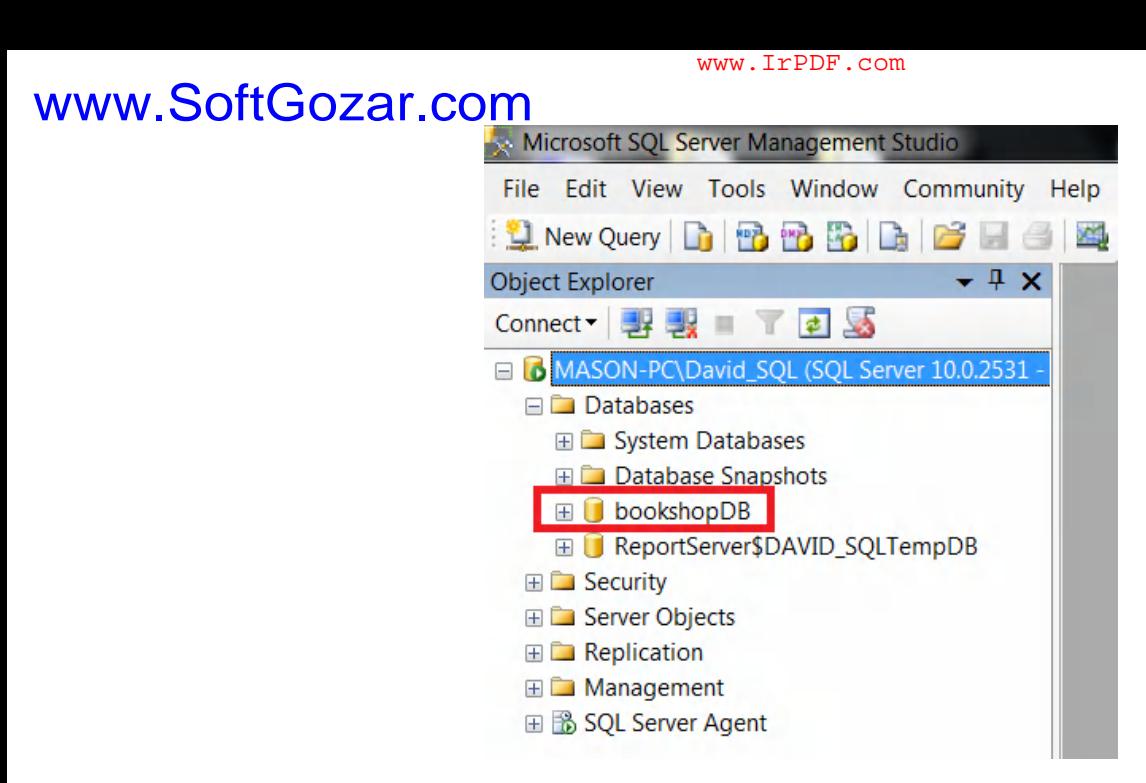

 $-\tau$ 

Query String: رشته ایست که تقاضا (پرسوجو) در آن قرار می گیرد و سپس در یایگاه داده اعمال می شود .

الف) خواندن :

"مقدار= نام فیلد and مقدار= نام فیلد where نام جدول Select \* from "

مثال )

string querystr = "select \* from users where username='" + TextBox1.Text + "'and password='" + TextBox2.Text + "'"; نکته: برای مشخص کردن رشته ای درون رشته ای دیگر از ' استفاده می شود، در صورتی که فیلد مورد نظر از نوع عددی باشد به پنیازی نیست.

ب) درج

"(مقادیر فیلدها)Values (سامی فیلد ها) نام جدول insert into"

مثال )

qstr="insert into users(username, password, name) values("" + TextBox1.Text + "', "" + TextBox2.Text + "', "" + TextBox3.Text + "')";

ج) حذف

"مقدار=نام فیلد where نام جدول delete from" مثال ) querystr = "delete from users where username='" + TextBox1.Text + "'";

### www.SoftGozar.com

هشدار: در عمل حذف کردن، نام فیلد به طور معمول کلید است در غیر اینصورت تمامی فیلد هایی که برابر با مقدار داده شده هستند حذف خواهند شد برای مثال دستور زیر ( با فرض غیر کلید بودن فیلد fname ) تمامی افراد موجود در جدول که دارای نام Ariya هستند را حذف می کند!

" Delete from users where fname='ariya' ";

) د اصلاح

"مقد*ا<sub>ر =نام فیلد where مقدا<sub>د</sub>=نام فیلد set نام جدول update"*</sub>

مثال )

qstr = "update users set password='" + txt2 + "',name='" + TextBox3.Text + "'" + "where username='" + TextBox1.Text + "'";

مثال بالا مقدار متغيير txt2 ، و نام موجود در TextBox3 را براي رکوردي ست مي کند که فيلد username آن معادل مقدار موجود در 1TextBox است .

هشدار: در عمل اصلاح، نام فیلد مشخص کننده مکان (فیلد پس از where )، معمولا کلید است در غیر اینصورت رکورد تمامی فیلد ها با مقدار داده شده ویرایش خواهند شد، برای مثال دستور زیر (به فرض کلید نبودن فیلد fname ) فیلد سن تمامی افرادی که نامشان Mehri است را ویرایش می کند!

"update users set age="+ newage +" where fname='mehri'";

توجه: با توجه به انتقال اطلاعات در بین صفحات، عمل اصلاح نباید در صفحه درج و حذف صورت گیرد.

مثال: برنامه اي که نام کاربري و رمز عبور را به صفحه اي ارسال و پس از چک کردن و صحت اطلاعات ورودی، رکورد مربوطه را نمایش می دهد. توجه: در تمام مثال ها، تمامی فیلد ها از نوع رشته ای در نظر گرفته شدند.

```
رویداد کلیک دکمه در صفحه اول:
protected void Button1 Click(object sender, EventArgs e)
₹
    Session.Add("id", TextBox1.Text);
    Session.Add("pass", TextBox2.Text);
    Response.Redirect("~\\Pages\\LoginVerify.aspx");
<sup>}</sup>
```
و در صفحه مقصد ( در اینجا با نام و آدرس Pages\LoginVerify.aspx ):

در بخش فضاي نام

using System.Data.OleDb;

در و بخش لود صفحه

```
protected void Page Load(object sender, EventArgs e)
\{string ConnectionString, QueryString;
    ConnectionString = "provider=microsoft.jet.oledb.4.0;data source="+Server.MapPath("~\\DB\\bookshopDB.mdb");
    using (OleDbConnection Connection = new OleDbConnection(ConnectionString))
    \{Connection.Open();
        QueryString = "select * from users where username='" + Session["id"] + "' and password='" + Session["pass"] + "'";
        OleDbCommand Command = new OleDbCommand(QueryString, Connection);
        OleDbDataReader Reader = Command.ExecuteReader();
        if (Reader.HasRows)
        \{Reader.Read();
            TextBox1.Text = Reader["username"].ToString();
            TextBox2.Text = Reader['password'].ToString():TextBox3.Text = Reader["fname"].ToString();
            TextBox4.Text = Reader["email"].ToString();
            TextBox5.Text = Reader["zipcode"].ToString();
        \}else
            ز"نام كاربرى يا رمز عبور اشتباه است" = Label1.Text
        Reader.Close();
        Connection.Close();
    }
\mathcal{E}
```
مثال) برنامه ای که نام کاربری را خوانده و در صورت موجود بودن آن، رکورد مربوطه را حذف می نماید. کد زیر در رویداد دکمه مورد نظر قرار می گیرد.

```
www.IrPDF.com
```

```
WWW.SoftGozar.com<br>protected void Button1 Click(object sender, EventArgs e)
                 \{string ConnectionString, QueryString;
                      ConnectionString = "provider=microsoft.jet.oledb.4.0;data source=" + Server.MapPath("~\\DB\\bookshopDB.mdb");
                      using (OleDbConnection Connection = new OleDbConnection(ConnectionString))
                      Ł
                          Connection.Open();
                          QueryString = "delete from users where username='" + TextBox1.Text + "'";
                          OleDbCommand Command = new OleDbCommand(OuervString, Connection);
                          Command.ExecuteNonQuery();
                          Label1.Text = "A5 \cdot S1 \cdot S1";
                          Connection.Close();
                      ∤
                  ₹
                مثال) برنامه اي که شناسه يکتا، نام، تلفن و آدرس را از ورودي خوانده و آنرا در جدول address پايگاه
                                                                                                               داده درج می نماید.
protected void Button3 Click(object sender, EventArgs e)
   string ConnectionString, QueryString;
   ConnectionString = "provider=microsoft.jet.oledb.4.0;data source=" + Server.MapPath("~\\DB\\mine.mdb");
   using (OleDbConnection Connection = new OleDbConnection(ConnectionString))
   \{Connection.Open();
      QueryString = "insert into address(id,name,tel,adr) values('" + TextBox1.Text + "','" + TextBox2.Text + "','" + TextBox3.Text + "','" + TextBox4.Text + "')";
       OleDbCommand Command = new OleDbCommand(QueryString, Connection);
       Command.ExecuteNonQuery();
       ز"رکورد درج شد" = Label1.Text
       Connection.Close();
   }
```

```
مثال) برنامه ای که شناسه ای را از ورودی خوانده و رکورد مربوطه را از جدول address ویرایش می کند.
```
# **www.SoftGozar.com**<br>protected void Button4\_Click(object sender, EventArgs e)

```
string ConnectionString, OuervString;
ConnectionString = "provider=microsoft.jet.oledb.4.0;data source=" + Server.MapPath("~\\DB\\mine.mdb");
using (OleDbConnection Connection = new OleDbConnection(ConnectionString))
    Connection.Open();
```

```
QueryString = "update address set name='" + TextBox2.Text + "',tel='" + TextBox3.Text + "',adr='" + TextBox4.Text + "' where id='" + TextBox1.Text + "'";
OleDbCommand Command = new OleDbCommand(OueryString, Connection);
Command.ExecuteNonOuery();
```

```
label1.Text = "lational" (كورد بروز شد" = Label1.Text
Connection.Close();
```
Ŋ

**روش انتقال و نسخه بردار یپا لیفا از ي گاه داده SQL** 

براي انتقال فايل ديتابيس در ابتدا بايد اتصال DBMS را از فايل مورد نظر قطع كنيد و سپس نسبت به کپی فایل اقدام نمایید. در غیر اینصورت DBMS از هر گونه کپی برداری، حذف، برش و… فایل ها جلوگیری به عمل یم آورد . مراحل :

۱- در سیستم مبدا: در محیط اسکیوال بر روی دیتابیس مورد نظر عمل Detech را انجام دهید ( طبق تصویر )

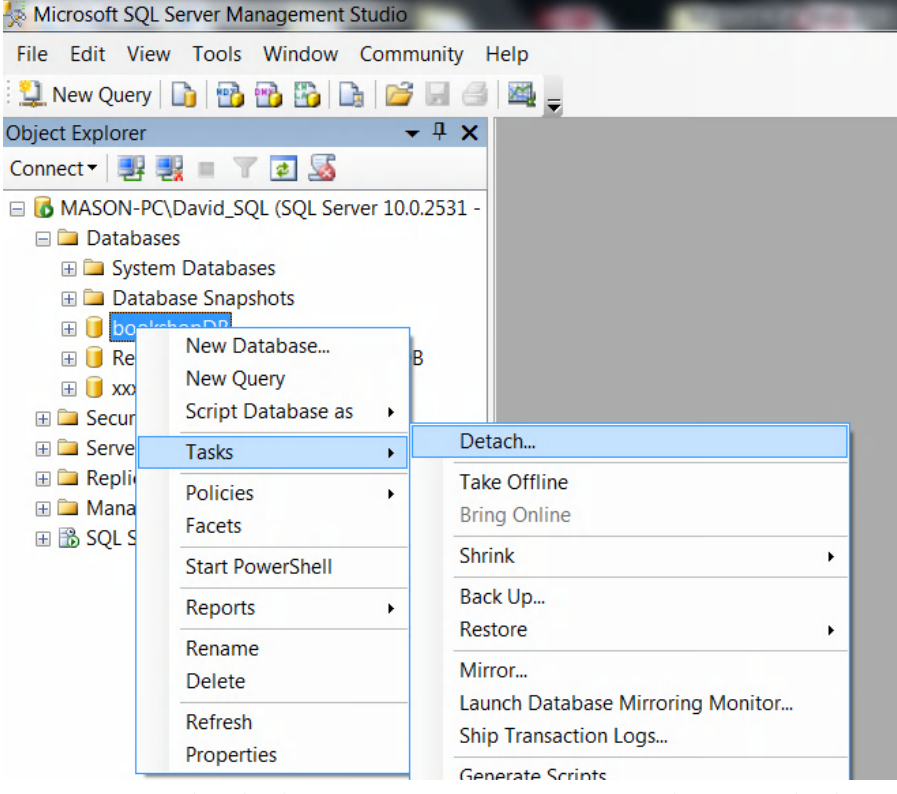

سپس فایل مورد نظر را نسخه برداری و در سیستم مقصد در مسیر دلخواه قرار دهید.

## www.SoftGozar.com

Microsoft SQL Server Management Studio File Edit View Tools Window Community He **Li** New Query h B B B B B B  $-4x$ **Object Explorer** Connect 引き 引き MASON-PC\David\_SQL (SQL Server 10.0.2531 **ED** Databases **ED** Secu New Database... **ED** Serv Attach... **ED** Repl Restore Database... **ED** Man Restore Files and Filegroups... 田 B SQL **Start PowerShell** Reports  $\mathbf{r}$ Refresh سپس در پنجره باز شده بر روی دکمه Add کلیک کنید و فایل دلخواه را آدرس دهے، کنید.

**سط ح دسترس ی در SQL**  معمولاً بطور پیشفرض سطح دسترسی در اسکیوال بگونه ای است که کاربر قادر به انجام دستی بسیاری اعمال و تنظمیات نظیر درج و اصلاح و حذف و طراحی پرسوجو و... نمی باشد، برای افزایش سطح دسترسی، مراحل زیر اجرا شود. (در محیط اسکیوال)

Tools\Options\Designers\Table and Database Designers تیک گزینه Prevent saving changes that require table re-creation برداشته شود.

۲- بر روی دیتا بیس مورد نظر کلیک راست و در مسیر

Properties\Files\Owner\Browse

تیک گزینه sa زده شود.

۱-در مسیر

۲- در سیستم مقصد:

**ارتباط یپا با گاه داده از طر قی Wizard** 

روش ارتباط دادن کلیه عناصر ویزاردی با بانک اطلاعاتی تقریبا مشابه هستند. یکی از کاربری ترین کنترل ها برای نمایش محتویات بانک اطلاعاتی GridView است.

> الف) ارتباط یپا گاه داده Access و GridView ابتدا کنترل GridView را در فرم قرار داده و سپس مراحل زیر طی شود. 1-

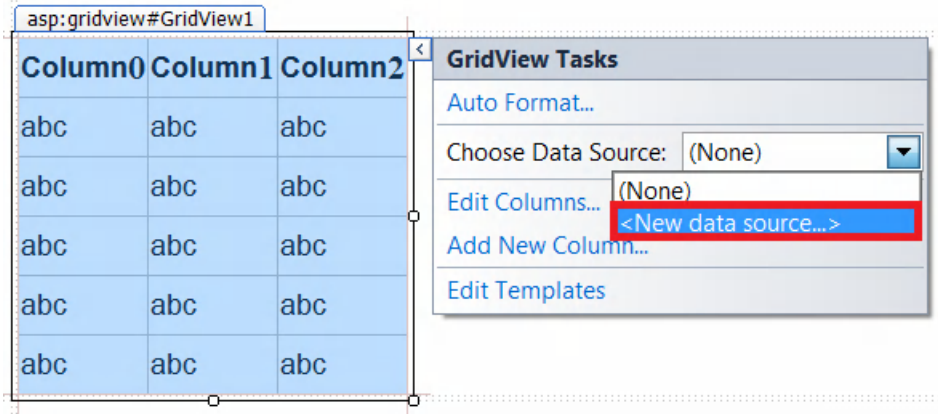

در 2- پنجره باز شده ( Wizard Configuration Source Data ( نوع یپا گاه داده انتخاب یم شود .

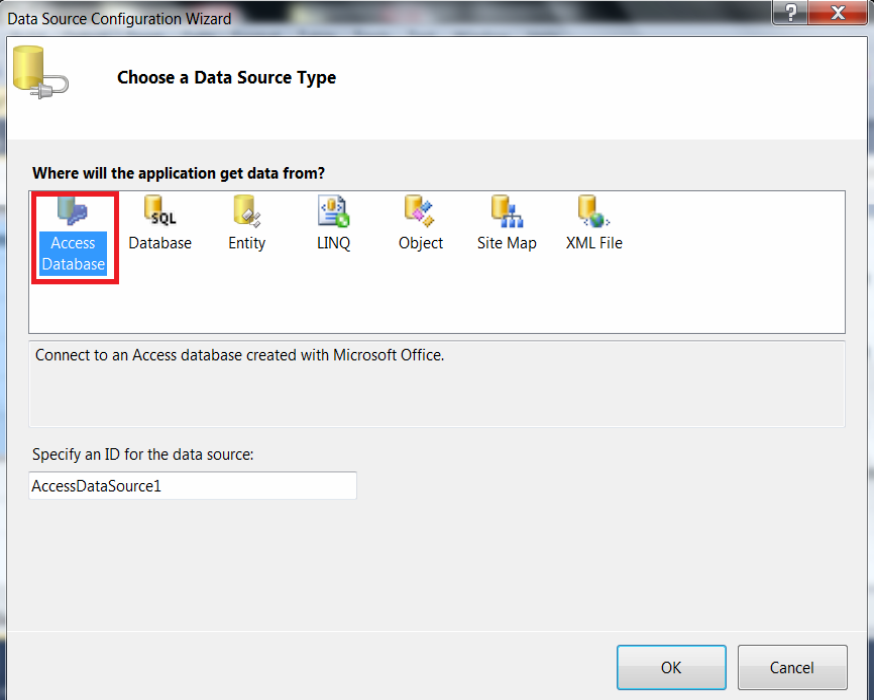

۳- در بخش بعدی ( Choose a Database ) و در قسمت Microsoft Access data file مسير فايل یپا گاه داده انتخاب شود .

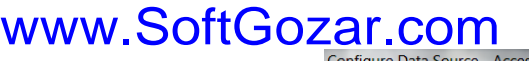

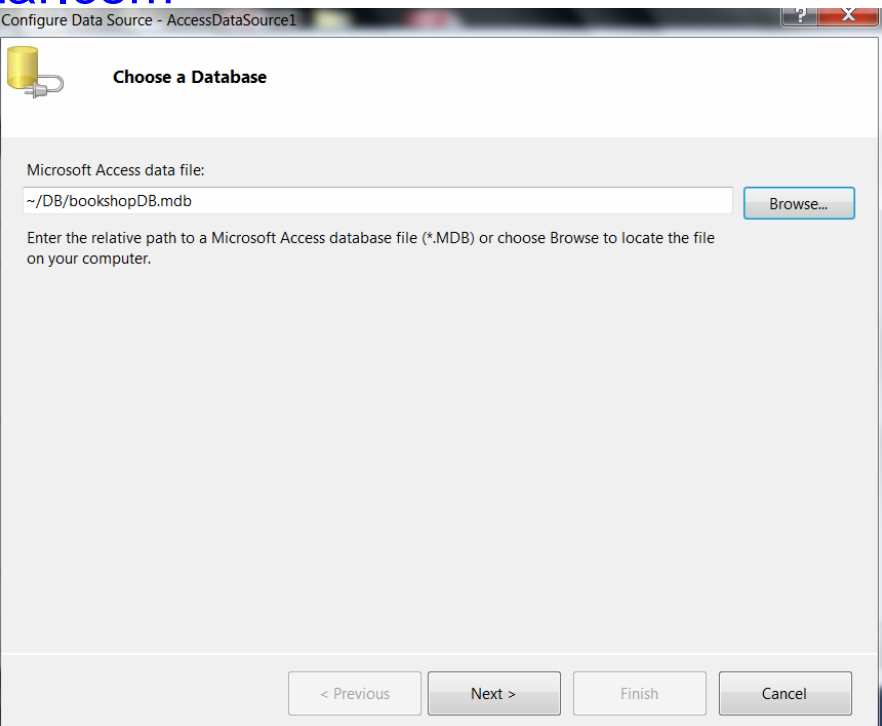

در قسمت ( Configure the Select Statement ) باید Query دلخواه خود را که مایل به  $\cdot$ ۴

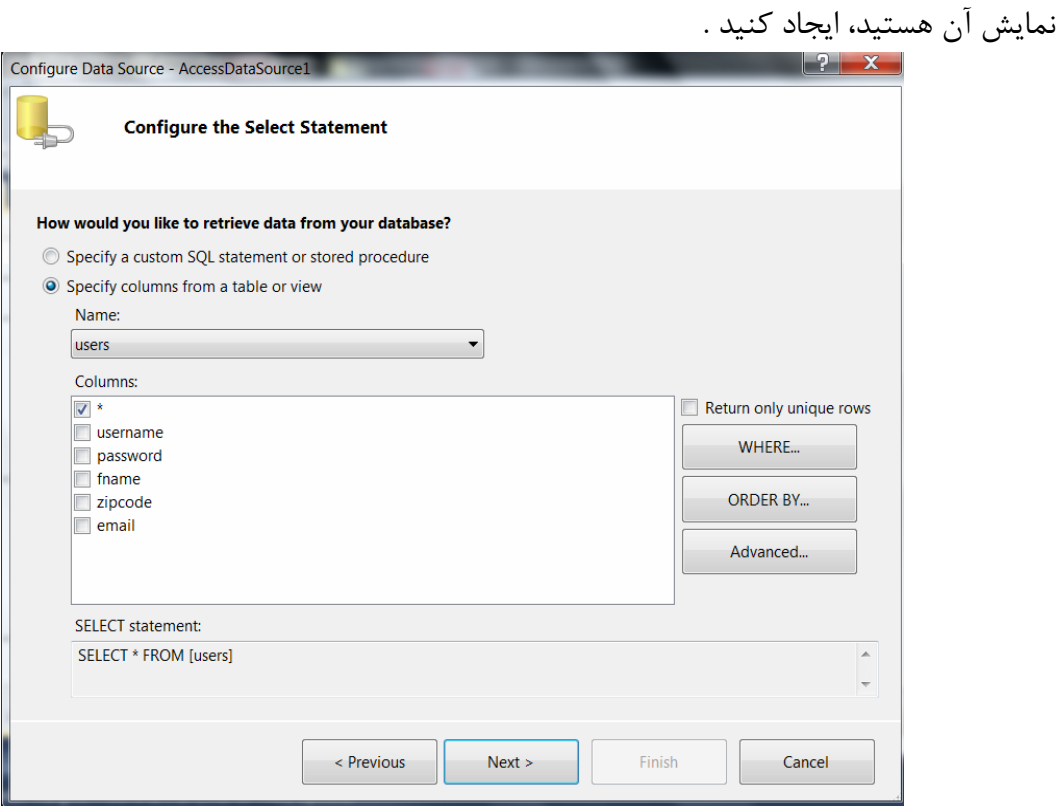

۵- در بخش پایانی با کلیک بر روی دکمه Test Query می توانید از Query طراحی شده، تست پیش نمایش بگیرید.

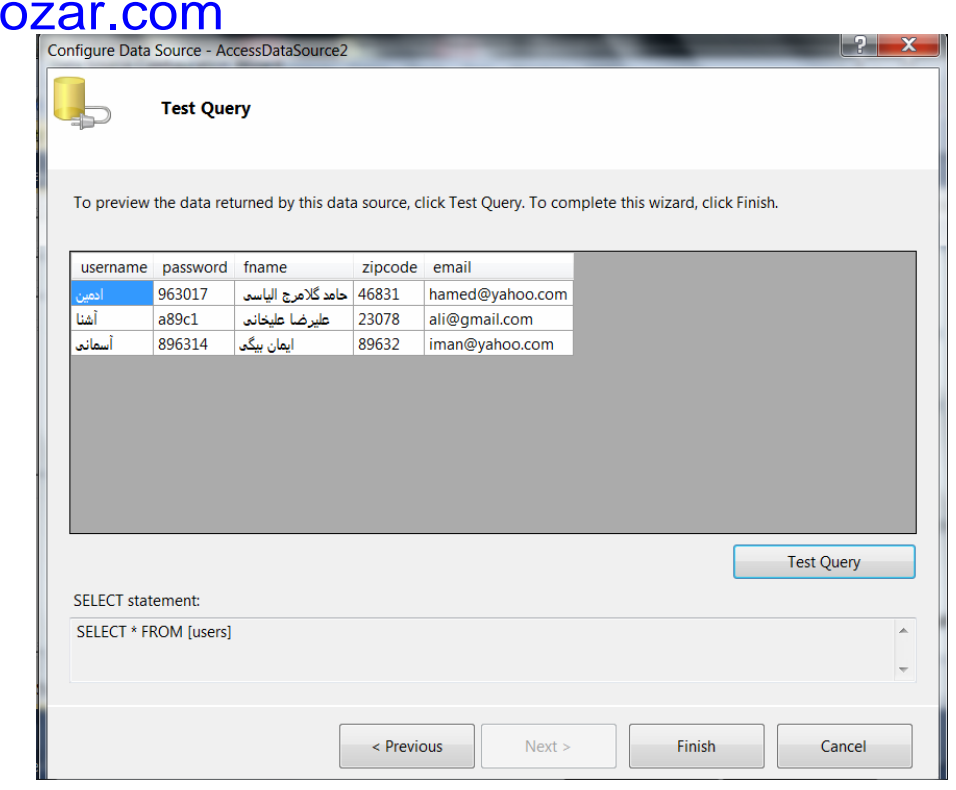

)ب

ارتباط یپا گاه داده SQL و GridView

مراحل 1و او او هالا شبیه به بخش ارتباط Access و GridView است.

۳- در پنجره Choose Your Data Connection بر روی دکمه New Connection کلیک کنید تا پنجره Add Connection باز شود، در این پنجره:

www.SoftG

 $m_{\rm{F}}$ 

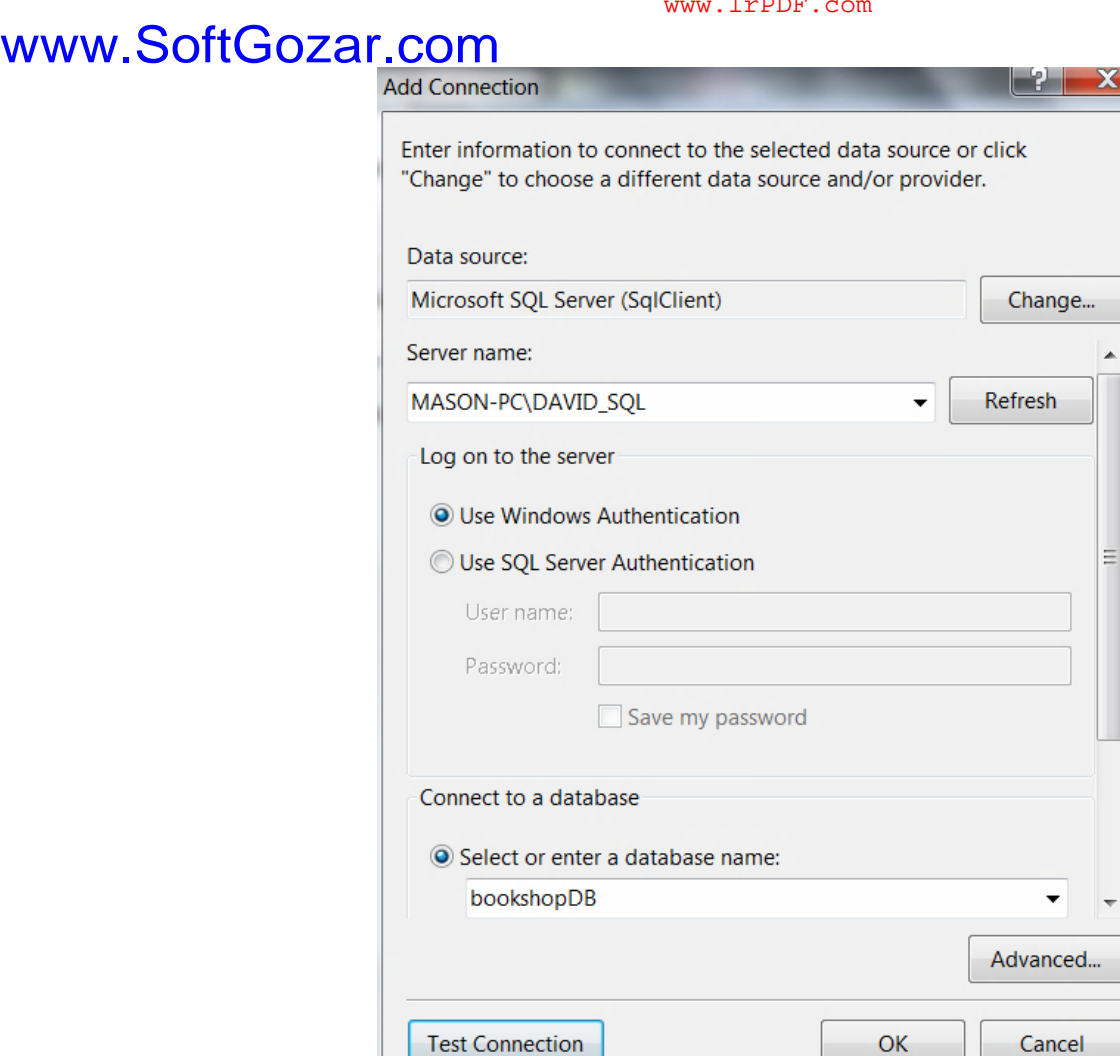

Server Name: نام کامپیوتر قرار می گیرد، با توجه به متغییر بودن نام درکامپیوتر های مختلف توصیه می شود برای جلوگیری از بروز خطا، بجای انتخاب نام بصورت دستی، از . یا (local) استفاده شود، که به معنی نام سیستم جاری است. select or enter a data base name : نام دیتا بیس را از لیست موجود انتخاب كنید. با کلیک بر روی دکمه Test Connection می توانید اتصال را تست کنید.

### **اعمال یف لتر رو بر ي داده ها ي در GridView**

مثال) برنامه ای که رکورد فیلد هایی( در اینجا فیلد نام کاربری) که با کلمه یا جمله دلخواه ( در اینجا متن ورودي از TextBox3) آغاز مي شوند را در GridView نمايش مي دهد. در رویداد کلیک دکمه مورد نظر کد زیر نوشته شود.

```
WWW.SoftGozar.com<br>protected void Button2_Click(object sender, EventArgs e)
    \{string ConnectionString, QueryString;
        ConnectionString = "provider=microsoft.jet.oledb.4.0;data source=" + Server.MapPath("~\\DB\\bookshopDB.mdb");
        using (OleDbConnection connection = new OleDbConnection(ConnectionString))
        \{connection.Open();
            QueryString = "select * from users where username like'" + TextBox3.Text + "%'";
            OleDbCommand dbcom = new OleDbCommand(QueryString, connection);
            OleDbDataReader reader = dbcom.ExecuteReader();
            if (reader.HasRows)
            \{GridView1.DataSource = reader;
                 GridView1.DataBind();
            \mathcal{E}else
            €
                 Label1. Text = "allow to a <i>edge</i>ł
            connection.Close();
```
ł

ł

#### **WebConfig**

یک فایل XML است که پیکره بندی وب سایت در آنجا معین می شود.  
\n
$$
\sum_{i=1}^n
$$
 امتره که رشته اتصال مورد نیاز بود باید آنرا تکرار می  
\n $\sum_{i=1}^n$  و (ConnectionsString) مورد نیاز بود باید آنرا نیست بلکه در کریم، حال با قرار دادن رشته اتصال در آنجا متری سیی.  
\n $\sum_{i=1}^n$  و (دادن رشته باید.  
\n $\sum_{i=1}^n$   $\sum_{i=1}^n$   $\sum_{i$ 

Syntax عبارت یبد نصورت است :

</add key=" نام متغيير رشته اتصال"=add key>

</connectionStrings>

سپس در بخش هایی از برنامه که نیاز به فراخوانی رشته اتصال موجود در WebConfig داریم به صورت زیر عمل می شود: در ابتدای صفحه، فضای نام زیر اضافه شود:

using System.Configuration;

( توجه: همانطور که دربخش پايگاه داده گفته شد،کماکان وجود فضاي نام using System.Data.Oledb براي کار با یایگاه داده به قوت خود باقیست).

سپس برای قرار دادن رشته اتصال، آنرا بدینصورت صدا می زنیم.

[" نام متغيير رشته اتصال اضافه شده در وبکانفیگ "ConfigurationManager.AppSettings[ =متغيير رشته اتصا ل

در مثال می شود:

string ConnectionString= ConfigurationManager.AppSettings["constr"];

نکته: تعریف چند ConnectionString در WebConfig امکانپذیر است به عبارت دیگر می توان چند رشته اتصال تعریف کرد و هر گاه نیاز بود آنها را فراخوانی کرد.

**درج تصو یپ و ری وند در GridView** 

مثال) درج تصویر و پیوند در GridView

در فایل پایگاه داده، فیلدهای image و link را اضافه می کنیم که اولی آدرس فایل تصویر و دومی لینک صفحه یا سایتی دلخواه است.

> یک کنترل GridView در صفحه مورد نظر قرار دهید و آنرا به فایل پایگاه داده اتصال دهید. روی گزينه Edit Columns کليک کنيد تا وارد پنجره Fields شويد.

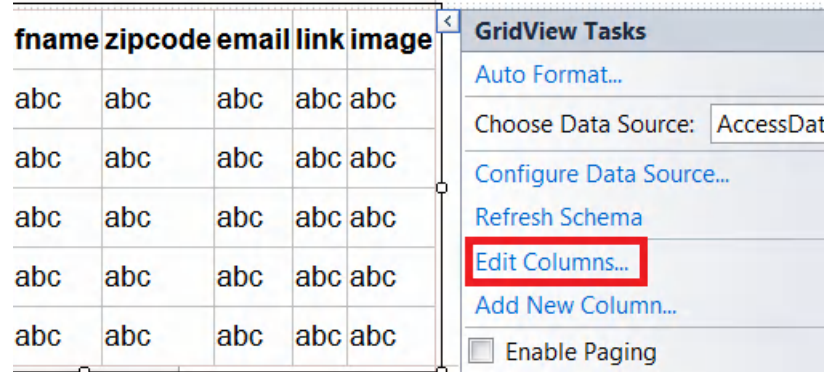

در این پنجره فیلد های image و l. link یلیستSelected fields انتخاب کرده و آنها را حذف کنید.

## www.SoftGozar.com

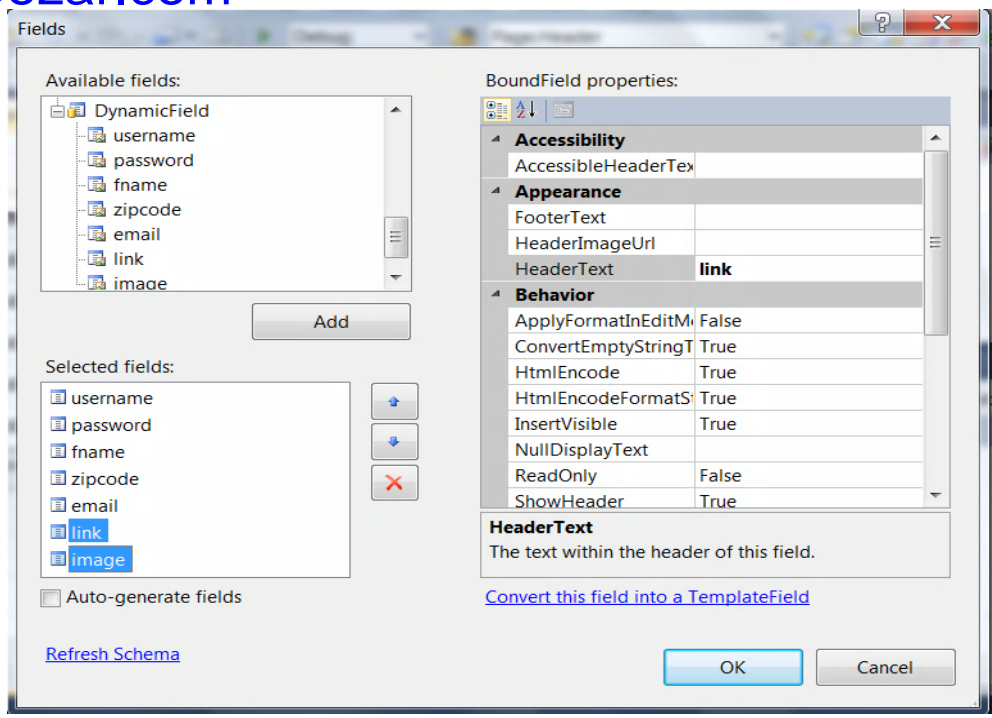

سپس از ليست Available Fields گزينه هاي HyperLinkField و ImageField را انتخاب و با كليك بر رو گزینه Add آنها را به لیست Selected fields اضافه کنید.

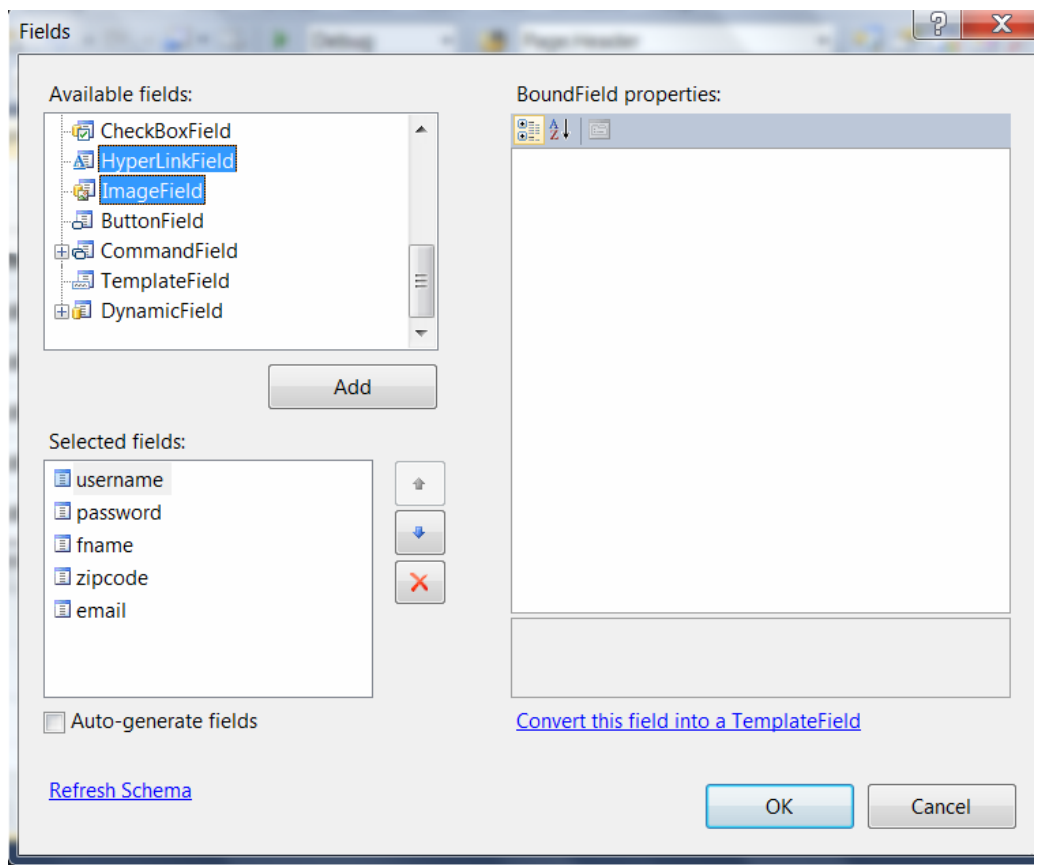

از لیست Selected fields فیلد ImageField را انتخاب کنید و از بخش ImageField properties خاصیت DataImageUrlField و DataAlternateTextField ) به ترتیب صفت آدرس لیفا عکس و

صفت توضیح عکس) ,ا برابر image قرار دهید و در خاصیت HeaderText متنی دلخواه برای عنوان وارد کنید (مثلا Picture).

یل از ست fields Selected یف لد HyperLinkField را انتخاب از و دیکن بخش ImageField properties خاصیت DataNavigateUrlFields و DataTextField ) به ترتیب صفت آدرس تیسا و صفت توضیح) را برابر link قرار دهید و در خاصیت HeaderText متنی دلخواه برای عنوان وارد کنید .( personal page مثلا(

| sername password |        | fname          | zipcode | email                                       |  |  |  |  |  |
|------------------|--------|----------------|---------|---------------------------------------------|--|--|--|--|--|
| ادمير            | 963017 |                |         | احامد گلامرج الباسي 46831 hamed@hotmail.com |  |  |  |  |  |
| iΜ               | a89c1  | عليرصا عليخاني |         | 23078 ali@yahoo.com                         |  |  |  |  |  |
|                  | 896314 |                |         | 89632 iman@gmail.com                        |  |  |  |  |  |

نمونه خروجی GridView قبل از اجرای مثال)

نمونه خروجي GridView پس از اجراي مثال)

|        | username password | fname          | zipcode | email                                | picture | personal page  |
|--------|-------------------|----------------|---------|--------------------------------------|---------|----------------|
| ادمين  | 963017            |                |         | hamed@hotmail.com مامد كلامرج الياسي |         | www.msn.com    |
| أشذا   | a89c1             | عليرصا عليخانى |         | 23078 ali@yahoo.com                  |         | www.yahoo.com  |
| آسمائے | 896314            | ابمان ببگی     |         | 89632 iman@gmail.com                 |         | www.google.com |

نکته: آدرس در فیلد های پایگاه داده می بایست به فرم استاندارد ASP.net باشند مثلا ~\\picfolder\\photo.bmp یا c:\\images\\pic.jpg

#### **AJAX**

مجموعه فن آوری هایی است که به کمک آن لازم نیست در هر رخداد صفحه دوباره بارگذاری شود و مناسب جهت وب سايت های تعاملی است. کنترل ScriptManager : به منزله موتور جاواست و در هر صفحه ای که از اجاکس استفاده می شود باید از آن استفاده کرد . کنترل UpdatePanel : هر کنترلی که توسط اجاکس در حال تغییر و بروزرسانی است باید در درون این ینل قرار گیرد. مثال) برنامه نمایش استان و شهر های آن ها بکمک اجاکس.

ابتدا جدولی با نام situation و با سه فیلد city ، state ، code طراحی می کنیم، که محتوای آنها بتر تیب زیر هستند : الف)کد (کلید است) ، ب)نام استان ، ج)نام شهری که در آن استان قرار دارد اطلاعات موجود در جدول نمونه ما به این صورت است.

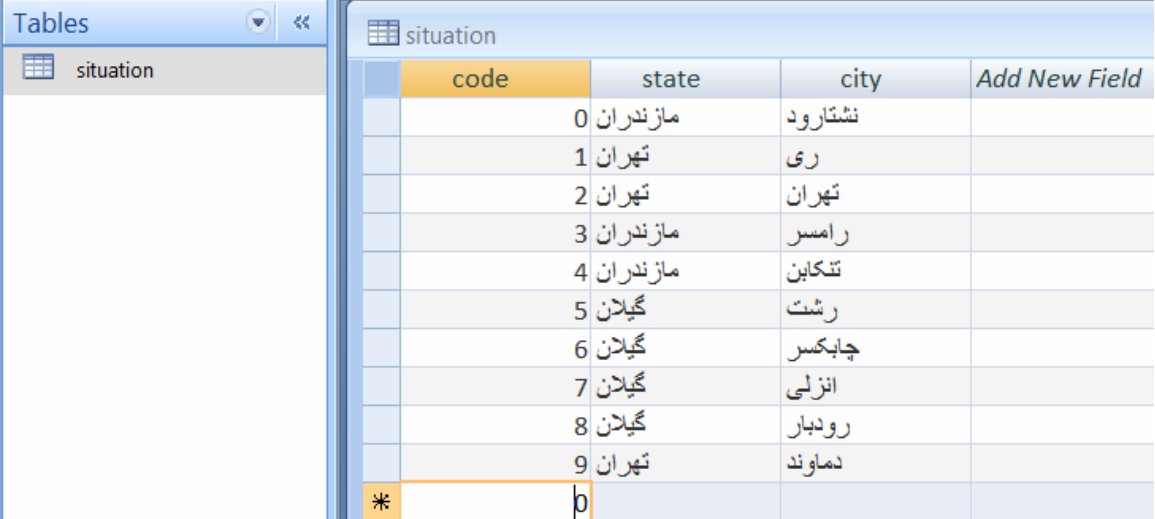

حال در بخش طراحی فرم یک کنترل ScriptManager و یک UpdatePanel و دوDropDownList قرار می دهیم (یکی از DropDownList ها درون UpdatePanel قرار می گیرد، به این دلیل که با انتخاب نام استان از DropDownList اول، نام شهر ها در DropDownList دوم بروز رسانی و محتوای آن تغییر می کند).

در 1DropDownList :

تیک گزینه Enable AutoPostBack زده شود سپس به فیلد situation از جدول situation اتصال داده شود، در هنگام اتصال، در پنجره Configure the select statement برای جلوگیری از نمایش تکراری نام استانها، گزینه Return only unique rows را تیک بزنید

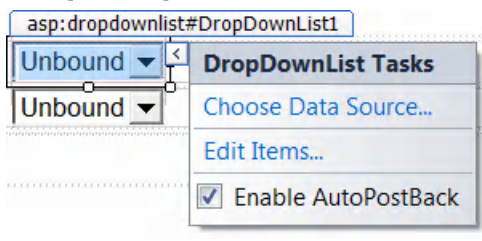

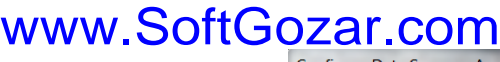

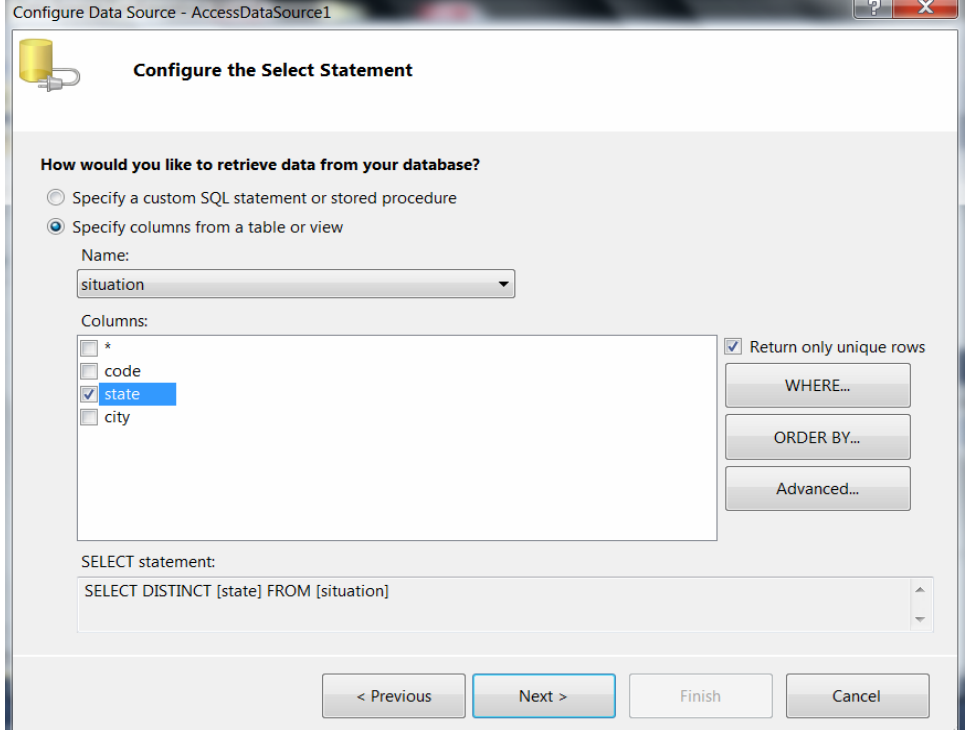

سپس در رویداد SelectedIndexChanged آن کد زیر را قرار دهید.<br>protected void DropDownList1\_SelectedIndexChanged(object sender, EventArgs e)

```
\{string ConnectionString, QueryString;
    ConnectionString = ConfigurationManager.AppSettings["constr"];
    QueryString = "select city from situation where state='" + DropDownList1.SelectedValue + "'";
    using (OleDbConnection Connection = new OleDbConnection(ConnectionString))
        €
        Connection.Open();
        OleDbCommand Command = new OleDbCommand(QueryString, Connection);
        OleDbDataReader reader = Command.ExecuteReader();
        DropDownList2.Items.Clear();
        while (reader.Read())
            DropDownList2.Items.Add(reader["city"].ToString());
        reader.Close();
        Connection.Close();
        P
}
     توجه: مطابق روال همیشگی بدلیل استفاده از پایگاه داده و webconfig ، فضای نام های زیر باید ضمیمه
                                                                                           شوند 
                                   using System.Data.OleDb;
                                   using System.Configuration;
```

```
توجه: بجای استفاده از حرف ی از ترکیب کلید های shift+x استفاده شود.
```
**آپلود و دانلود لیفا** 

```
برا ي آپلود از کنترل FileUpload استفاده یم شود .
                                       براي آپلود فضاي نام using System.IO نياز است.
براي آپلود سه بخش اساسي سرور مورد توجه است: آدرس فايل، نام فايل، محل ذخيره سازي بر روي سرور.
مثال) برنامه ای که آدرس فایلی را دریافت و پس از تایید حجم مجاز و نام غیر تکراری، آنرا آپلود می کند
                                              در غیر اینصورت ییغام مناسب صادر می شود.
protected void Button1 Click(object sender, EventArgs e)
f.
     string savepath = Server.MapPath("~\\upload");
     string savefile;
    if (FileUpload1.HasFile)
     ſ
         savefile = Path.Combine(savepath, FileUpload1.FileName);
         if (FileUpload1.PostedFile.ContentLength \le 150 * 1024)
         ₹
             if (!File.Exists(savefile))
             ₹
                  FileUpload1.SaveAs(savefile);
                  : "فايل ارسال شد" = Label1.Text
             Y
             else
                  : "نام فايل تكراري است" = Label1.Text
         Y
         else
              ز"فايل داراي حجم بيش از 150 كيلو بايت است" = Label1.Text
     Y
     else
         ;"فانلي جهت ارسال انتخاب نشده است" = Label1.Text
ł
```
دانلود فايل: داراي روش هاي بسيار متنوعي است و با استفاده از كنترل هاي LinkButton ،HyperLink ، GridView و ... قابل اجراست . کافیست در این کنترل ها لینک مقصد را به آدرس فایل مورد نظر خود هدایت کنید.

#### **XML**

انواع زبان ها: 1- رويه اي: زبان هايي با ساختار کامل که امنيت، ظاهر، رويدادها ، تبادل اطلاعات و... در آنها قابل کنترل است . 2- توص یفی : زبان ییها مثل html و sql که فاقد ساختار ییها همچون حلقه، شرط و ... هستند .

## www.SoftGozar.com

HTML داراي تگ هاي طولاني وسنگين است به همين علت در برخي سيستم عامل ها مخصوصا محيط هايی با منابع سخت افزاري کم ( نظير موبايل) قابل اجرا نيست. ساختار ساده و کلی HTML بدینصورت است

<html> <head> بخش غیر محتوایی نظیر تعیین نام فونت و سایز فونت و... (که دیده نمی شوند)  $<$ head/ $>$ <body> بدنه یا همان محتوا (که دیده می شود)  $<$ body $>$  $\le$ html $\ge$ 

XML داراي تگ هاي شکسته شده و سبک است بطوري که در تمام سيستم عامل ها با تمامي سخت افزار ها قابل اجراست.(Free Platform)

تگ ها د<sub>ر</sub> XML:

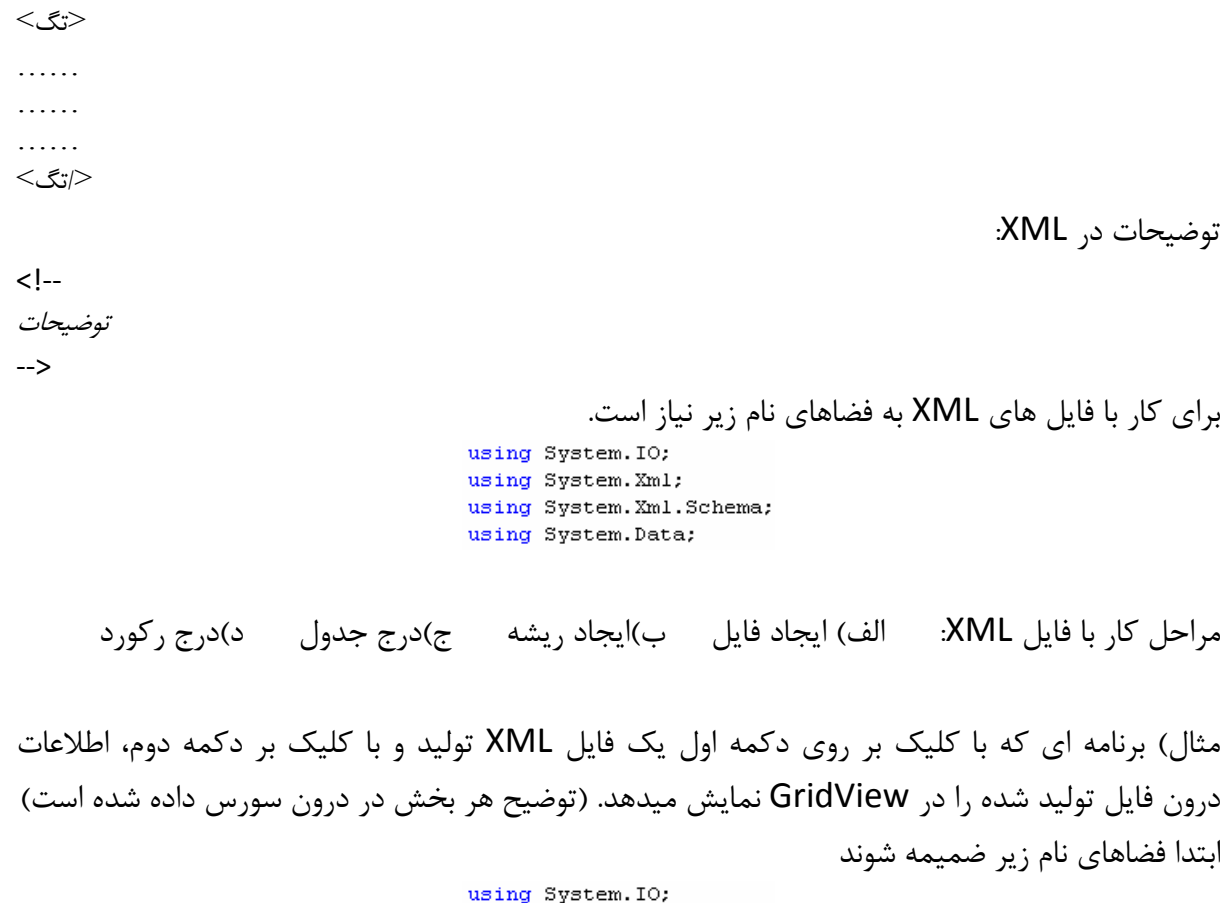

using System. Xml; using System. Xml. Schema; using System. Data;

در رویداد کلیک دکمه اول

ſ

```
WWW.SoftGozar.com<br>protected void Button1 Click(object sender, EventArgs e)
```

```
انحاد قانا XML//
FileStream fs = new FileStream("c:\\booklist.xml", FileMode.Create);
XmlTextWriter w = new XmlTextWriter(fs, null);
```
الحاد (بشه// w.WriteStartDocument(); w.WriteStartElement("booklist"); w.WriteComment("XML ("خست انجاد فانل

```
درج اولين رکورد//
```

```
w.WriteStartElement("product"); //نام رکورد//
w.WriteAttributeString("id","","1"); // فيلد اول//
w.writeAttributeString("id", ", i ); //قیلد اول//<br>w.WriteAttributeString("name", "", "اله افزار", w.WriteAttributeString("name", "", "1500"); //ههندسی نرم افز<br>w.WriteAttributeString("nrice" "" "1500"); //ههندسی فیلله فیلل
بر سهندسی ترم اسرار ( "w.WriteAttributeString("price", "", "4500");
سیس سوم // , w.writeAttributeString("state", "", "6"); //<br>فیلد چهارم// , "", "6"); w.WriteAttributeString("state", "", "6");
w.WriteEndElement();
```

```
درج دومين رکورد//
```

```
w.WriteStartElement("product"); //نام رکورد//
w.WriteAttributeString("id", "", "2"); //نا
e فیلد اول//; // م / w.writeAttributeString( id , , , 2 );<br>w.WriteAttributeString("name", "", "ملراحی وب" ,"', "book"); //<br>فیلد سوم//; ('w.WriteAttributeString("price", "", "5000"); //<br>فیلد چهارم// ; ('w.WriteAttributeStr
w.WriteEndElement();
```

```
درج سومين رکورد//
```

```
u.WriteStartElement("product"); //نام رکورد//
w.WriteAttributeString("id", "", "3"); //فيلد اول// ,
e فیلله اول//, avriteAttributeString( 10 , , , 3 ); //<br>فیلله دوم// ;("پایگاه داده" , "", "مدادة w.WriteAttributeString("name", "", "5200"); //<br>فیلله سوم// ;("S200"); //میلله سوم// w.WriteAttributeString("state", "", "10")
w.WriteEndElement();
```

```
بستن ريشه فايل//
```

```
w.WriteEndElement();
w.WriteEndDocument();
w.Close():: "فايل با موفقيت ايجاد شد" = Label1.Text
```
}∴

یرو در داد یکل ک دکمه دوم

```
www.IrPDF.com
```

```
WWW.SoftGozar.com<br>
protected void Button2_Click(object sender, EventArgs e)
                ł
                    DataSet ds = new DataSet();
                    ds.ReadXml("c:\\booklist.xml");
                    GridView1.DataSource = ds;GridView1.DataBind();
                \mathcal{E}
```
خروجي:

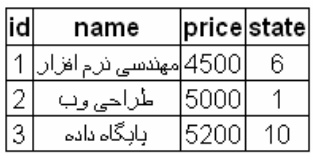

فایل با موفقیت ایجاد شد <mark>∣ ایجاد</mark> ∫ ِ نمایش ]

برای درک بهتر XML، محتویات فایل XML تولید شده را با سورس مثال بالا مقایسه نمایید. فایل XML تولید شده (booklist.xml) به این صورت است:

```
<?xml version="1.0" ?>
<booklist>
 <-- تست ابجاد فابل XML <-
 <product id="1" name="دبم افزار"= price="4500" state="6" />
 <product id="2" name="طراحى وب"=price="5000" state="1" />
 <product id="3" name="ابايگاه داده"= price="5200" state="10" />
</booklist>
```
#### l ֧֦֖֖֚֚֞֝֬ www.SoftGozar.com

یایان